# **CitiVPN Client Setup and Connection Configuration**

# **System Requirements, Known Issues**

Only IPsec has been selected as the protocol that is supported at this point.

#### **Key points regarding IPsec are:**

- Client is provided by Nortel Networks
- Support for IP address translation via encapsulation, packet-by-packet authentication
- Strong encryption and token codes

#### **System Requirements**

- Pentium-class systems only, i.e., IPsec Client is not supported on systems with Intel 486 and lower
- Windows NT 4.0 Workstation, Windows NT 4.0 Server, Windows 98, Windows 95

# **Known Issues:**

#### **Multiprocessor Support**

Multiprocessor Workstations are not supported. Do not try to run the Extranet Access Client on a Multiprocessor system.

#### **NetBEUI Should Be Removed**

Under NT 4.0 and Windows 95, the NetBEUI protocol should be removed before trying to Browse shared resources on a remote Domain through an Extranet connection. Netbios over the TCP/IP stack should be used instead.

#### **Domain Master Browser Setting**

A system that is accessing a Domain on a remote network through an Extranet connection should not be allowed to be a Master Browser for the remote Domain. By default, Windows 95 and Windows NT systems are configured to serve as the Master Browser for a Domain, if necessary. The Extranet Access Client installation disables this option on Windows 95 systems. To disable this option on an NT 4.0 system, it is necessary to change the Computer Browser service to startup Disabled instead of Automatic. This is configured under the Services Control Panel icon.

#### **Secondary WINS Entry**

On some Windows 95 systems, a Secondary WINS entry configured for the Extranet Access Client, can prevent Network Neighborhood from browsing the remote network correctly. To avoid this problem, the Network Administrator for the Extranet Access Switch should remove the Secondary WINS entry from the Profiles->Groups->BASE-> IPsec settings on the Extranet Access Switch.

#### **Windows 95 Manual Driver Installation Instructions in Case of Error**

The installation program automatically installs the Extranet Access Client and the required Extranet Access Client drivers on both Windows 95 and Windows NT 4.0. In the unlikely event that you receive an error during the installation of the Extranet Access Client drivers indicating that the installation of the Extranet Access Client drivers failed, it is possible to manually install the drivers through the Network Control Panel. The information on how to manually install the Extranet Access Client drivers is contained in the file Inst95.txt which can be found in the Extranet Access Client installation directory. By default the file will be found at C:\Program Files\Nortel Networks\Inst95.txt.

# **Client Installation**

- **Windows 95**
- **Windows NT 4.0 or Windows 98**

# **Windows 95 Installation**

To install the Extranet Access Client on Windows 95 you will need to download and install three files from the [CitiVPN Download a VPN Client page.](http://citiweb.citicorp.com/cgti/ras/) 

The Extranet Access Client requires the latest version (1.2 or 1.3) of Microsoft Dial-up networking. If you are not sure whether you have that software loaded, attempt to load the Extranet Access Client (eac260d.exe). The Extranet Access Client software will determine if you have the proper software loaded, and if not, it will inform you of the problem. If you don't have the software loaded, save wsockupd.exe and msdun1x.exe to your disk and install them in following order:

- Install wsockupd.exe (the Winsock Update) if you are using a retail version of Windows 95. Reboot your system after installing the update.
- Install msdun1x.exe (the Microsoft Dial-up Networking update) by double-clicking on the file name. You may also need the Windows 95 CD-ROM, in case the CD is not copied on your drive. During the installation you will be asked to reboot your system twice.

To begin Extranet Access Client installation, save eac260d.exe to your disk and execute it to install.

• Install eac260d.exe (the Nortel Network Extranet Access Client). You may need Windows 95 CD-ROM, in case the CD is not copied on your drive. At the end of the installation, reboot your system (the installation program will prompt you).

Once you have the Extranet Access Client loaded and have rebooted your machine, click on the Nortel Networks "Extranet Access Client" icon. The folder will appear on the Start Menu, and the application will be listed as "Extranet Access Client".

# **Windows NT 4.0 or Windows 98 Installation**

To install the Nortel Networks Extranet Access Client on Windows NT 4.0 or Windows 98, you will need to copy and install eac260d.exe (the Nortel Networks Extranet Access Client).

• Install eac260d.exe (the Nortel Networks Extranet Access Client). At the end of the installation, reboot your system (the installation program will prompt you).

• Under the PROTOCOLS tab, verify that NetBEUI is not installed. If NetBEUI is listed, click on it, and then select the REMOVE button. This will force the Network Neighborhood to use Netbios over TCP/IP. Select the OK button and reboot your system.

# **Connection Setup**

The CitiVPN Pilot has integrated two Extranet Access Switches into the Citigroup corporate network in Silver Spring, MD. Each switch has been configured to authenticate users based on RADIUS and SafeWord tokens. As additional protection, Group IDs and Group Passwords must be entered in order to obtain access to the Switches.

- Connect to your ISP and establish connection to Internet.
- Under the Start menu, select Programs -> Nortel Networks -> Extranet Access Client.
- Use Connection Wizard to setup a connection.

**1.** Setup connection profile:

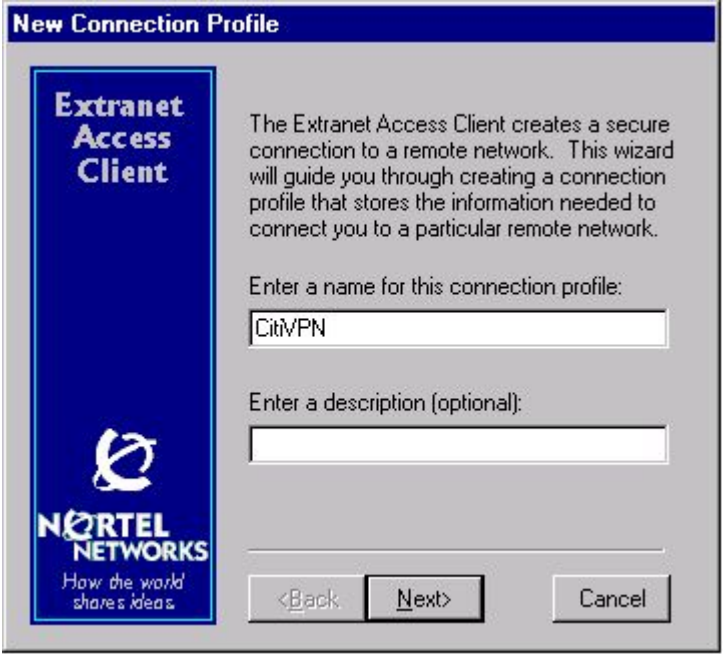

**2.** Select "Username and Password".

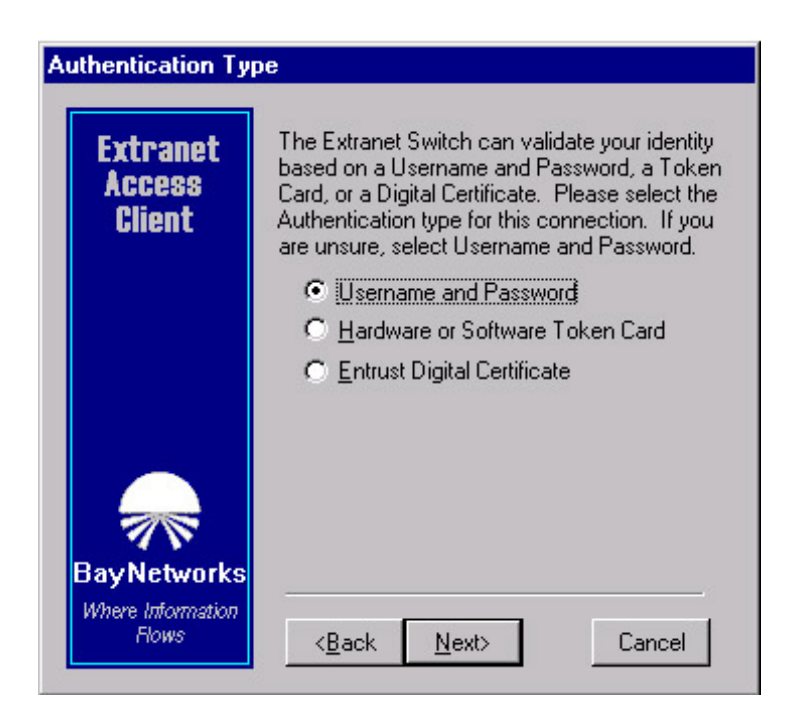

**3.** Use your SafeWord token to generate a dynamic password. For your SafeWord token use the CitiVPN SafeWord UIC (e.g., E12345). For User Name and Password on the Extranet Access Client display, enter your CitiVPN SafeWord UIC and the generated password:

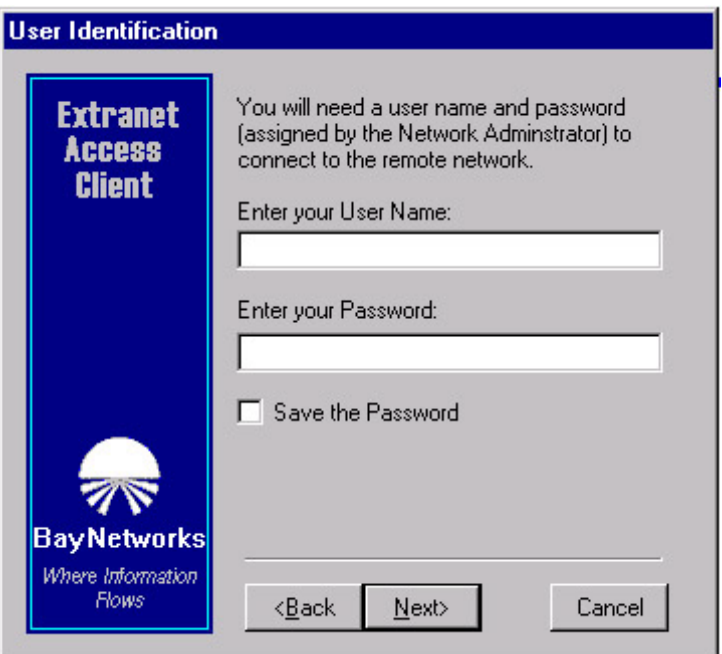

**4.** Select "Yes, I have a Group ID and Group Password" Enter Group ID: citigroup Group Password: citivpn

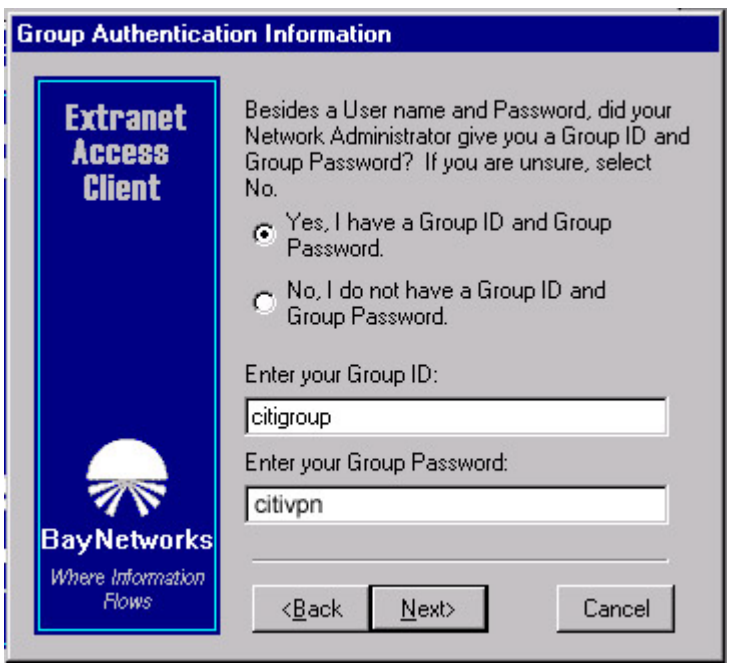

**5.** Enter IP address of Extranet Switch: Silver Spring, MD: 192.193.192.242 Silver Spring, MD: 192.193.192.243 Weehawken, NJ: 192.193.193.242 Weehawken, NJ: 192.193.193.243

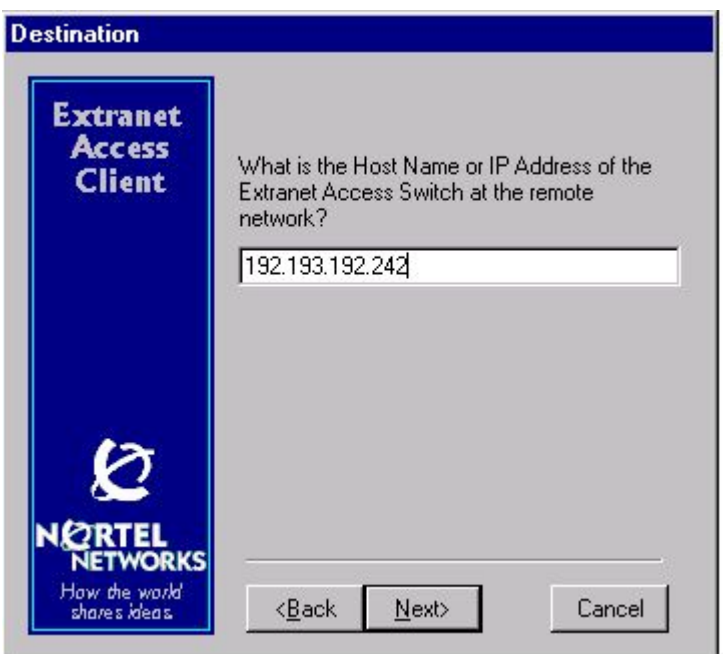

**6.** Select "Dial-up Connection & ISP from Drop-Down Box":

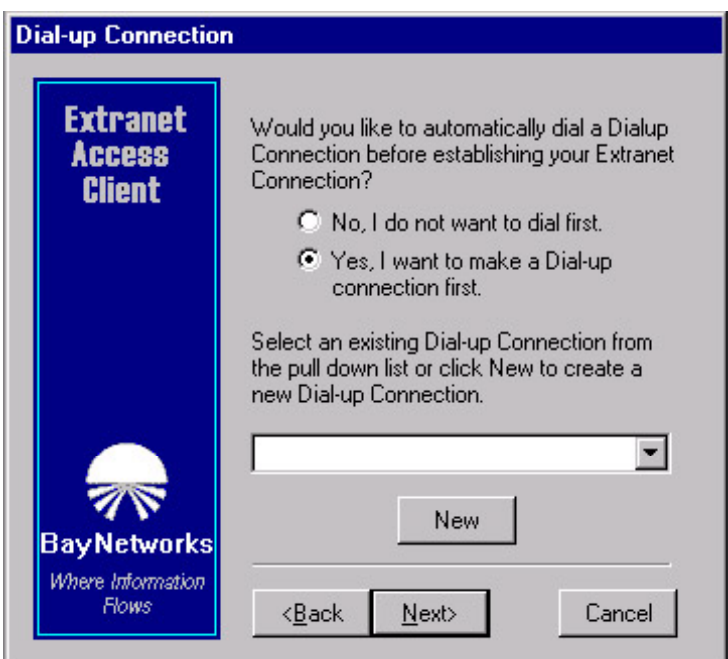

**7.** Set dial-up connection to none for xDSL or Cable Modem. Otherwise, select your dialup ISP:

IMPORTANT! The above addresses will not work if you are connecting from inside Citigroup!

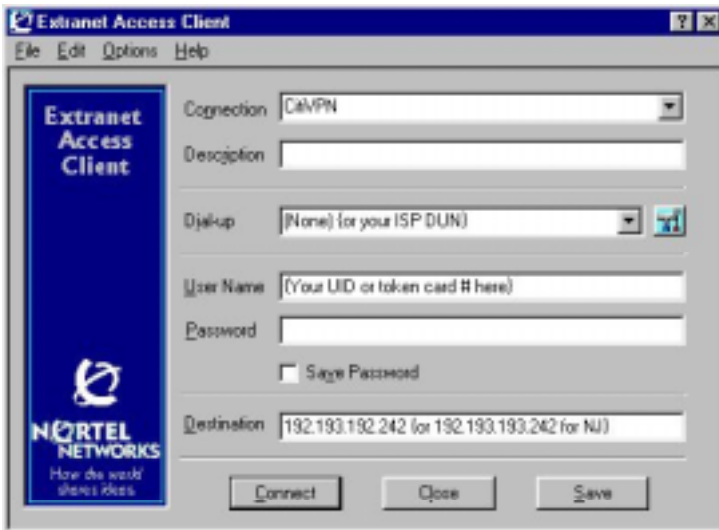

**8.** Upon successful connection, following screen will be displayed:

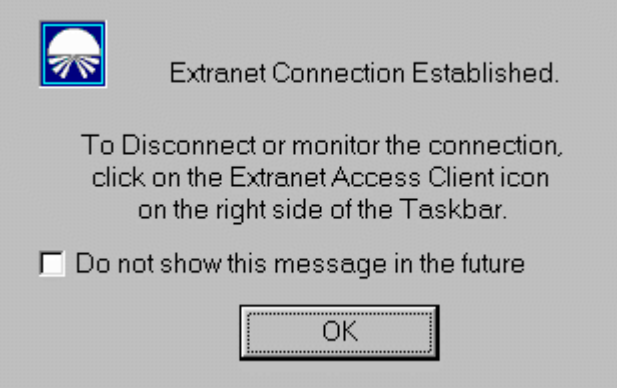

**9.** If you experience intermittent disconnects of the VPN tunnel not related to idle timeout, checkmark the 'Disable Keepalives' found on the Client drop-down Options menu.